### **AGENCIA NACIONAL DE** REGULACIÓN.CONTROL Y VIGILANCIA SANITARIA

# *INSTRUCTIVO EXTERNO*

## *FORMULARIO PARA LA IMPORTACIÓN DE MEDICAMENTOS Y DE MATERIA PRIMA PARA FABRICACIÓN*

**Versión [5.0]**

*Coordinación Técnica de Vigilancia y Control Posterior Dirección Técnica de Farmacovigilancia, Tecnovigilancia y Vigilancia de productos sanitarios*

*Diciembre, 2020*

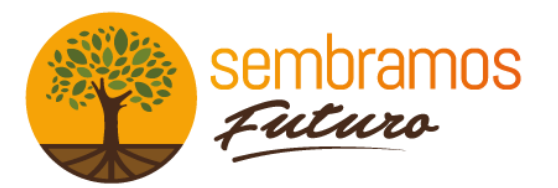

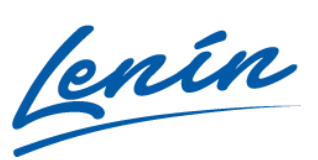

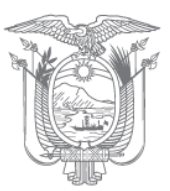

 $CÓDIGO$  | IE-B.5.1.4-FCV-01 VERSIÓN 5.0 Página **3** de **8**

#### **CONTROL DE CAMBIOS**

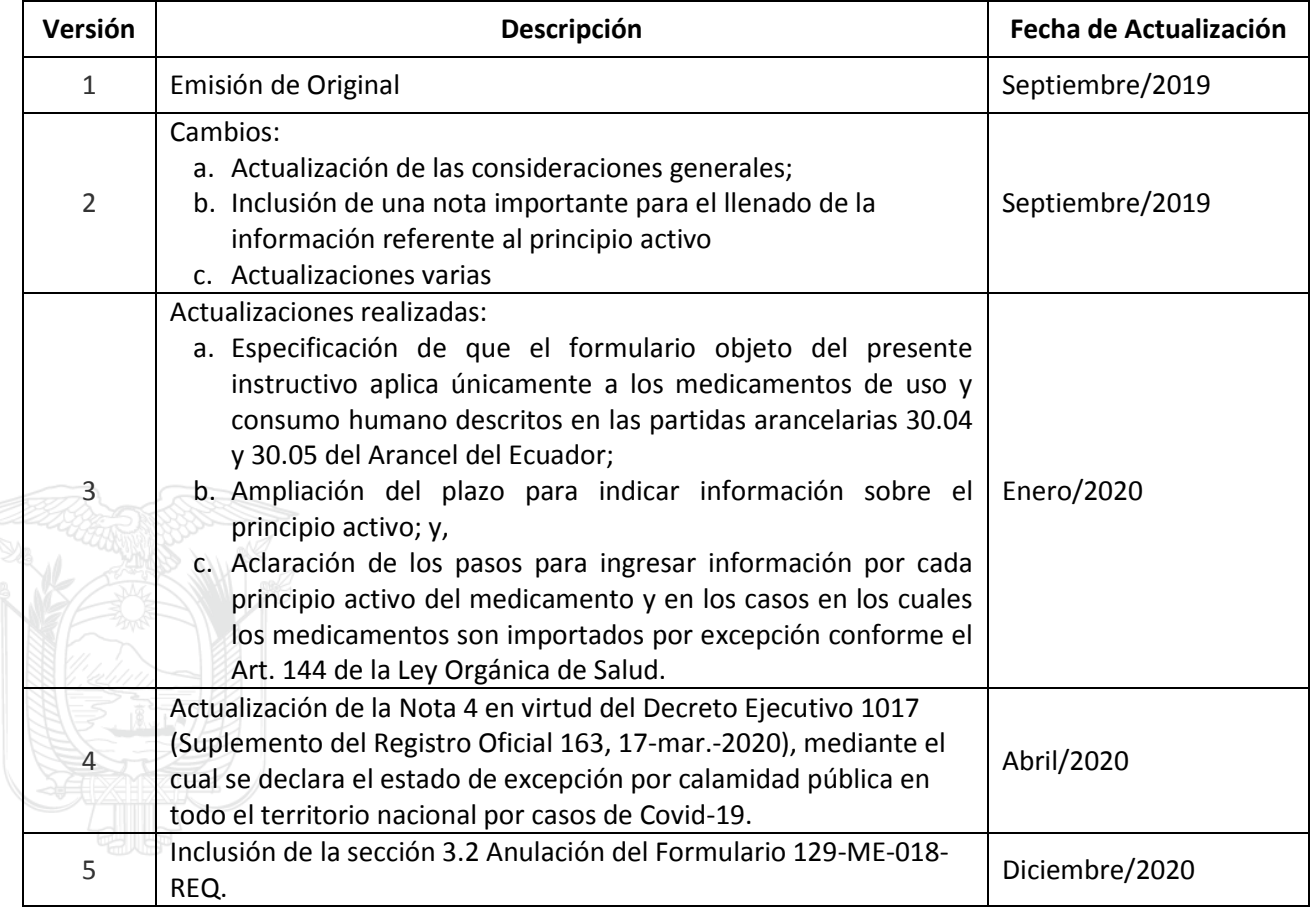

LA AGENCIA NACIONAL DE REGULACIÓN, CONTROL Y VIGILANCIA SANITARIA SE RESERVA EL DERECHO DE ESTE DOCUMENTO, EL CUAL NO DEBE SER USADO PARA OTRO PROPÓSITO<br>DISTINTO AL PREVISTO EN EL MISMO, DOCUMENTOS IMPRESOS O FOTOCOPIADOS *REPOSITORIO INSTITUCIONAL.*

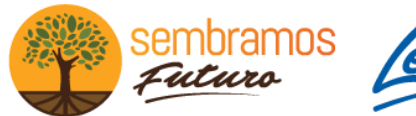

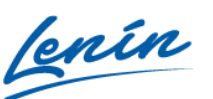

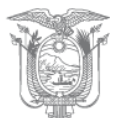

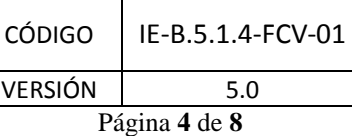

#### **CONTENIDO**

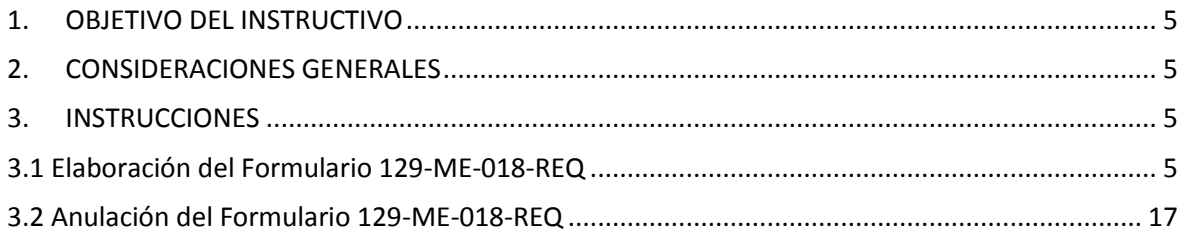

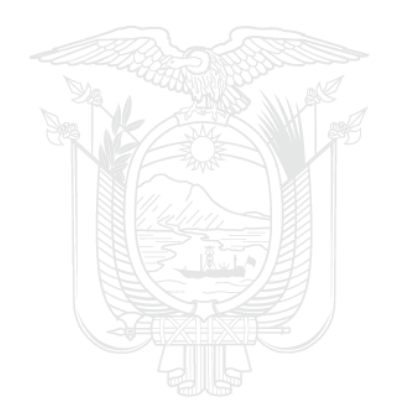

LA AGENCIA NACIONAL DE REGULACIÓN, CONTROL Y VIGILANCIA SANITARIA SE RESERVA EL DERECHO DE ESTE DOCUMENTO, EL CUAL NO DEBE SER USADO PARA OTRO PROPÓSITO<br>DISTINTO AL PREVISTO EN EL MISMO, DOCUMENTOS IMPRESOS O FOTOCOPIADOS *REPOSITORIO INSTITUCIONAL.*

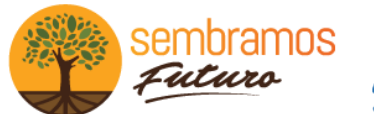

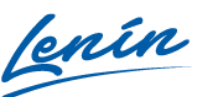

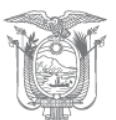

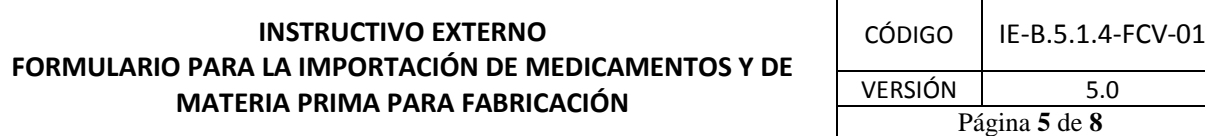

#### <span id="page-3-0"></span>**1. OBJETIVO DEL INSTRUCTIVO**

Indicar al usuario externo de forma detallada, clara y precisa los pasos necesarios para completar el formulario 129-ME-018-REQ "*Solicitud de autorización para la importación de medicamentos y de materia prima para fabricación según los fines*" en la Ventanilla Única Ecuatoriana (VUE).

#### <span id="page-3-1"></span>**2. CONSIDERACIONES GENERALES**

- a. El presente instructivo tiene como base legal la Resolución No. 008-2019 emitida por el Pleno del Comité de Comercio Exterior (publicada en Registro Oficial 479, 01-may.-2019), mediante la cual se aprueba el "Formulario para la importación de medicamentos", como documento de soporte a la importación a consumo de las partidas arancelarias 30.04 y 30.05 comprendidas en el capítulo 30 "Productos Farmacéuticos" del Arancel del Ecuador;
- b. El formulario 129-ME-018-REQ "*Solicitud de autorización para la importación de medicamentos y de materia prima para fabricación según los fines*" debe ser completado de manera obligatoria previo a la importación únicamente de medicamentos de uso y consumo humano (producto terminado) contemplados en las subpartidas arancelarias indicadas en el literal precedente y debe adjuntarse como documento de soporte a cada Declaración Aduanera de Importación (DAI). Cabe recalcar que si se genera una nueva DAI debe generarse un nuevo formulario 129-ME-018-REQ, en virtud que el mismo no es reutilizable;
- c. La obtención del formulario 129-ME-018-REQ, a través de la Ventanilla Única Ecuatoriana, no tendrá costo;
- d. El proceso de llenado del formulario no contempla subsanaciones, en caso de haber cometido un error debe completarse un nuevo formulario anulando el formulario anterior; y,
- e. La información contemplada en el formulario 129-ME-018-REQ "*Solicitud de autorización para la importación de medicamentos y de materia prima para fabricación según los fines*" es de uso exclusivo de la ARCSA.

#### <span id="page-3-2"></span>**3. INSTRUCCIONES**

#### <span id="page-3-3"></span>**3.1 Elaboración del Formulario 129-ME-018-REQ**

Para completar el formulario 129-ME-018-REQ "Solicitud de autorización para la importación de medicamentos y de materia prima para fabricación según los fines" en la Ventanilla Única Ecuatoriana (VUE), se deberá seguir los siguientes pasos:

a. Acceder a la Ventanilla Única Ecuatoriana (VUE) a través del portal web ECUAPASS, dando clic en el siguiente lin[k https://ecuapass.aduana.gob.ec/;](https://ecuapass.aduana.gob.ec/)

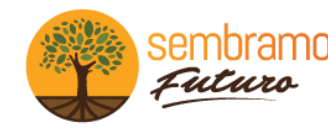

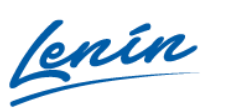

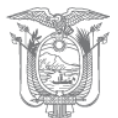

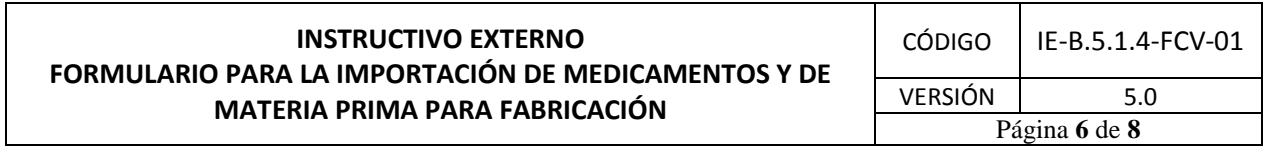

b. Llenar los campos correspondientes a RUC / ID. Usuario / Contraseña y dar clic en el botón "**INICIAR SESIÓN**";

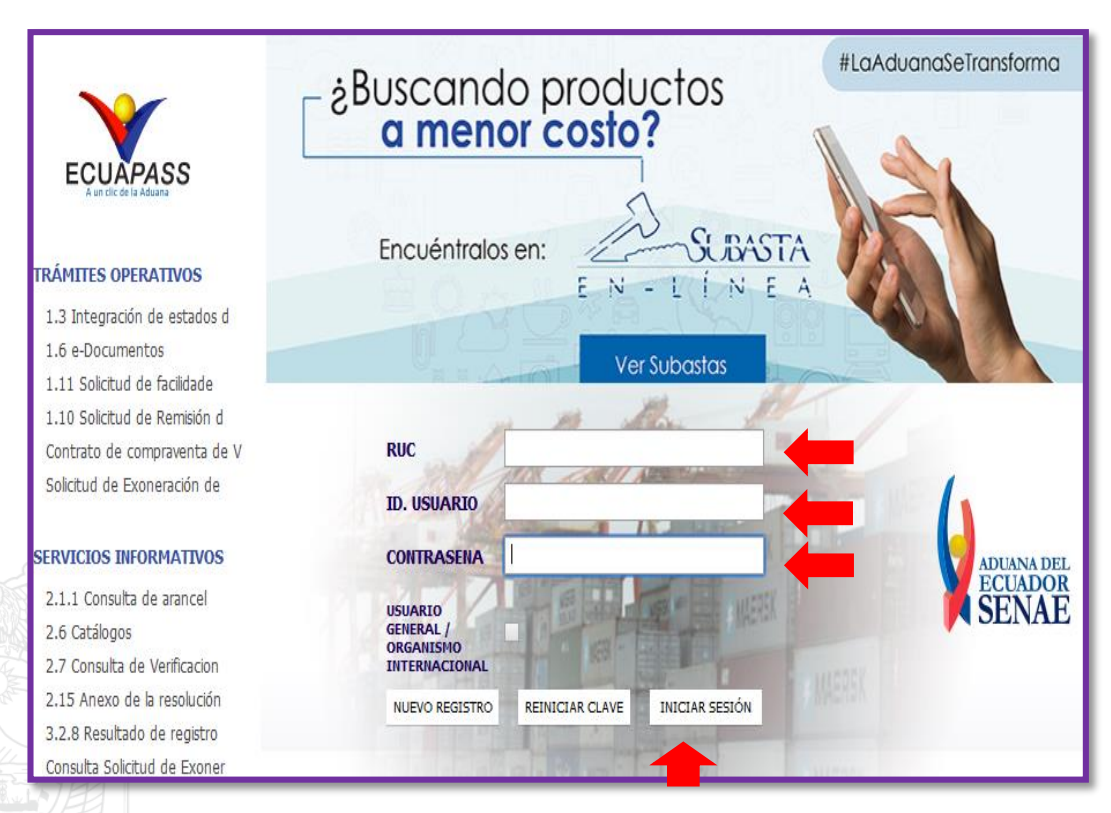

c. Se visualizará la siguiente pantalla, en la cual se deberá seleccionar el tipo de OCE "**[16] IMP/EXPORTADOR**" y dar clic en "**INGRESAR**"

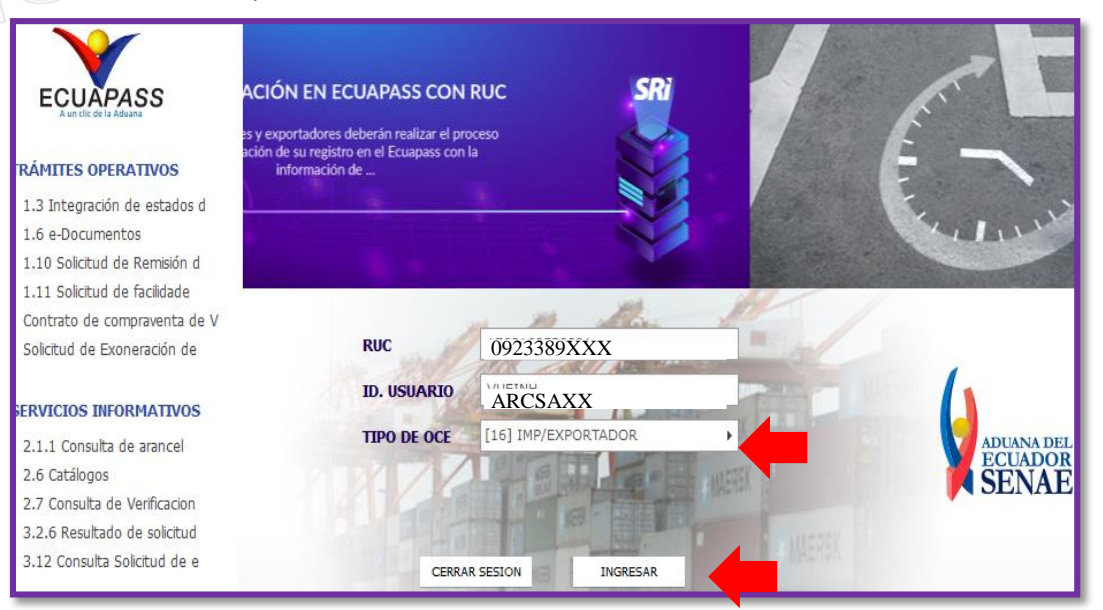

*LA AGENCIA NACIONAL DE REGULACIÓN, CONTROL Y VIGILANCIA SANITARIA SE RESERVA EL DERECHO DE ESTE DOCUMENTO, EL CUAL NO DEBE SER USADO PARA OTRO PROPÓSITO DISTINTO AL PREVISTO EN EL MISMO, DOCUMENTOS IMPRESOS O FOTOCOPIADOS SON COPIAS NO CONTROLADAS, VERIFICAR SIEMPRE CON LA ÚLTIMA VERSIÓN VIGENTE EN EL REPOSITORIO INSTITUCIONAL.*

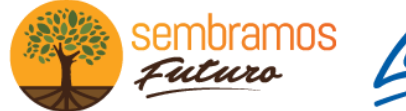

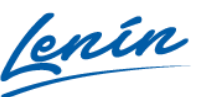

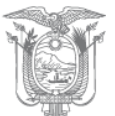

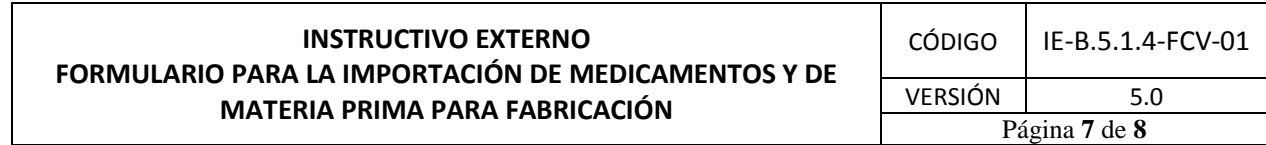

d. Una vez ingresado en el portal web de la VUE, seleccionar directamente la opción "**Documentos de Soporte**";

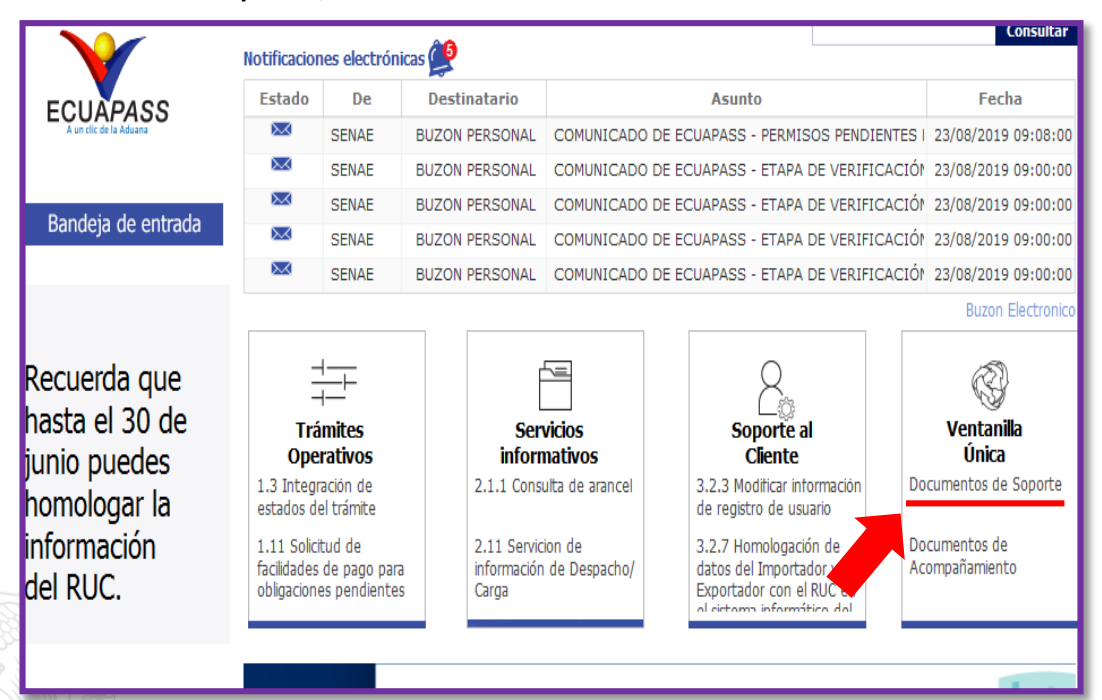

e. Se abrirá la siguiente pantalla en la cual deberán seleccionar en el campo "**Institución**" a **"[ARCSA] AGENCIA NACIONAL DE REGULACIÓN, CONTROL Y VIGILANCIA SANITARIA**";

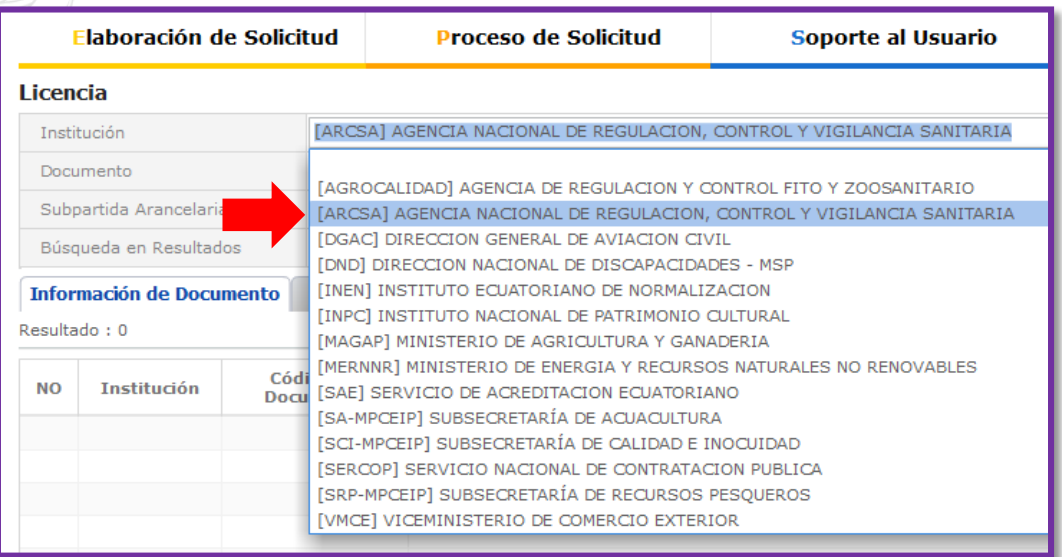

*LA AGENCIA NACIONAL DE REGULACIÓN, CONTROL Y VIGILANCIA SANITARIA SE RESERVA EL DERECHO DE ESTE DOCUMENTO, EL CUAL NO DEBE SER USADO PARA OTRO PROPÓSITO DISTINTO AL PREVISTO EN EL MISMO, DOCUMENTOS IMPRESOS O FOTOCOPIADOS SON COPIAS NO CONTROLADAS, VERIFICAR SIEMPRE CON LA ÚLTIMA VERSIÓN VIGENTE EN EL REPOSITORIO INSTITUCIONAL.*

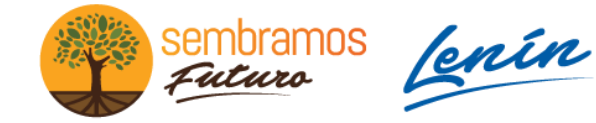

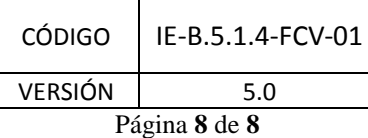

f. En el campo de "**Documento**" se debe seleccionar de la lista desplegable al formulario **"[129-ME-018-REQ "Solicitud de autorización para la importación de medicamentos y de materia prima para fabricación según los fines**" y dar clic en el botón "**Consultar**";

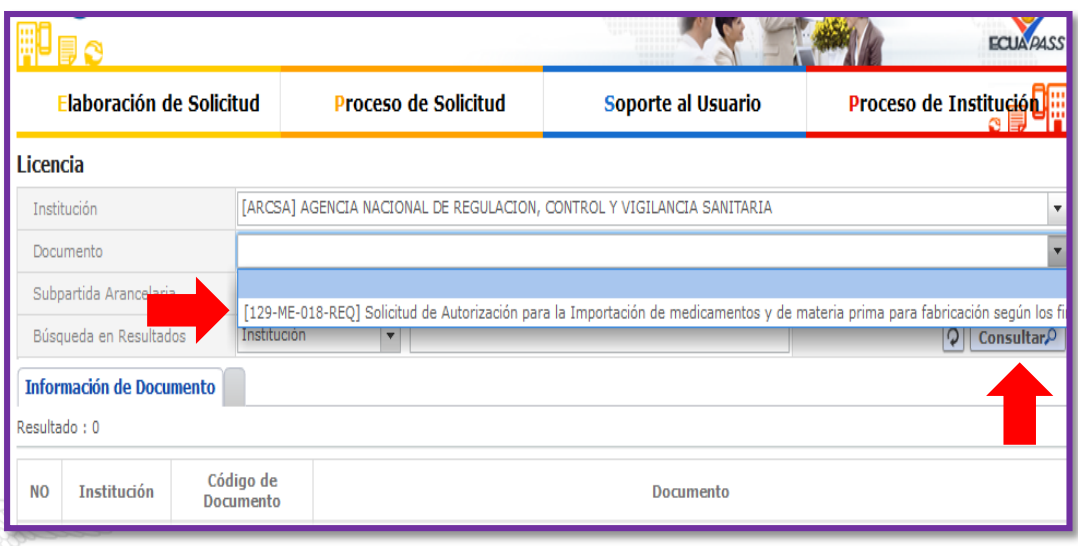

g. En la sección de "**Resultado**" de la pestaña "**Información del Documento**" se visualizará la solicitud, dar clic sobre la misma y posteriormente dar clic sobre el botón "**Solicitud**";

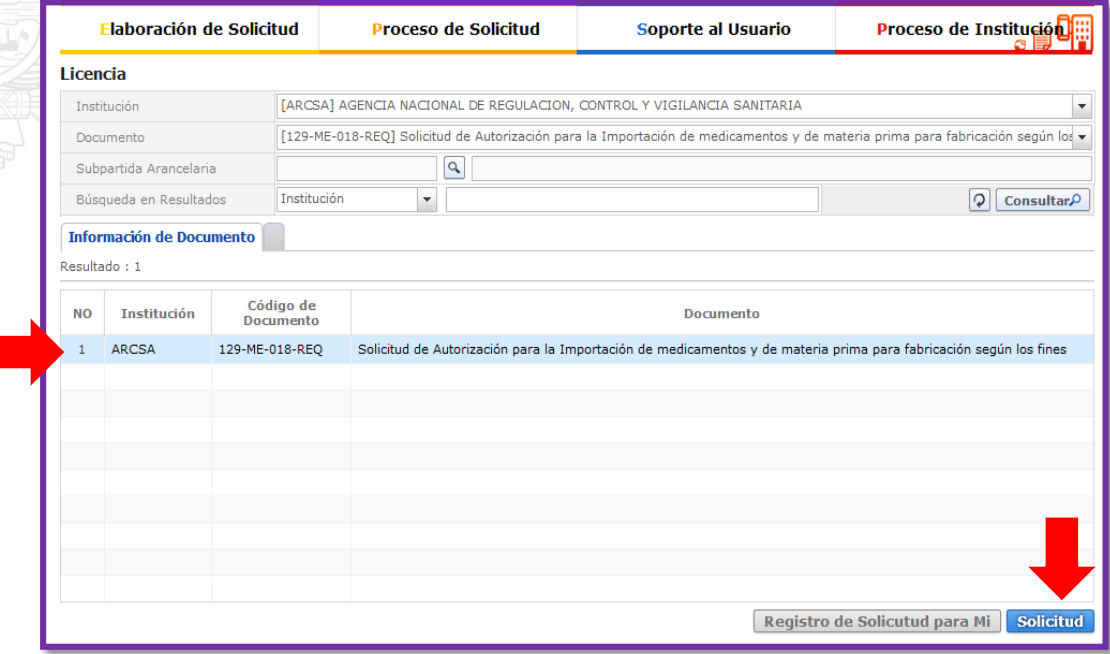

#### h. Se visualizará el formulario de solicitud, el cual está conformado por 5 secciones:

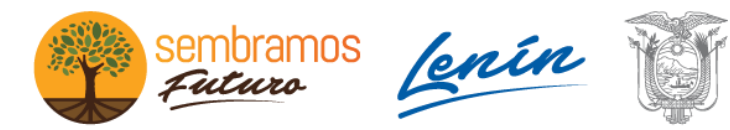

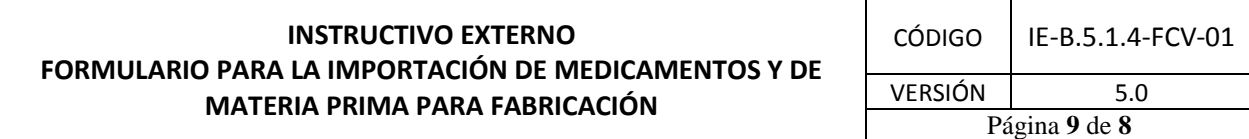

- Datos de solicitud;
- Datos del solicitante, contendrá la información del titular del registro sanitario;
- Datos de Importador, contendrá la información de la persona que va a importar el producto;
- Datos de Productos, contendrá la información del producto la misma que fue aprobada en el registro sanitario; y,
- Lista de Lote(s), contendrá la información específica del lote del producto a importar.

El usuario debe completar cada uno de los campos obligatorios del formulario que se encuentren vacíos, los campos que se encuentren llenos con la información aprobada en el registro sanitario no deben ser modificados (Por ejemplo: los datos del solicitante). Los campos obligatorios están identificados con un asterisco (\*).

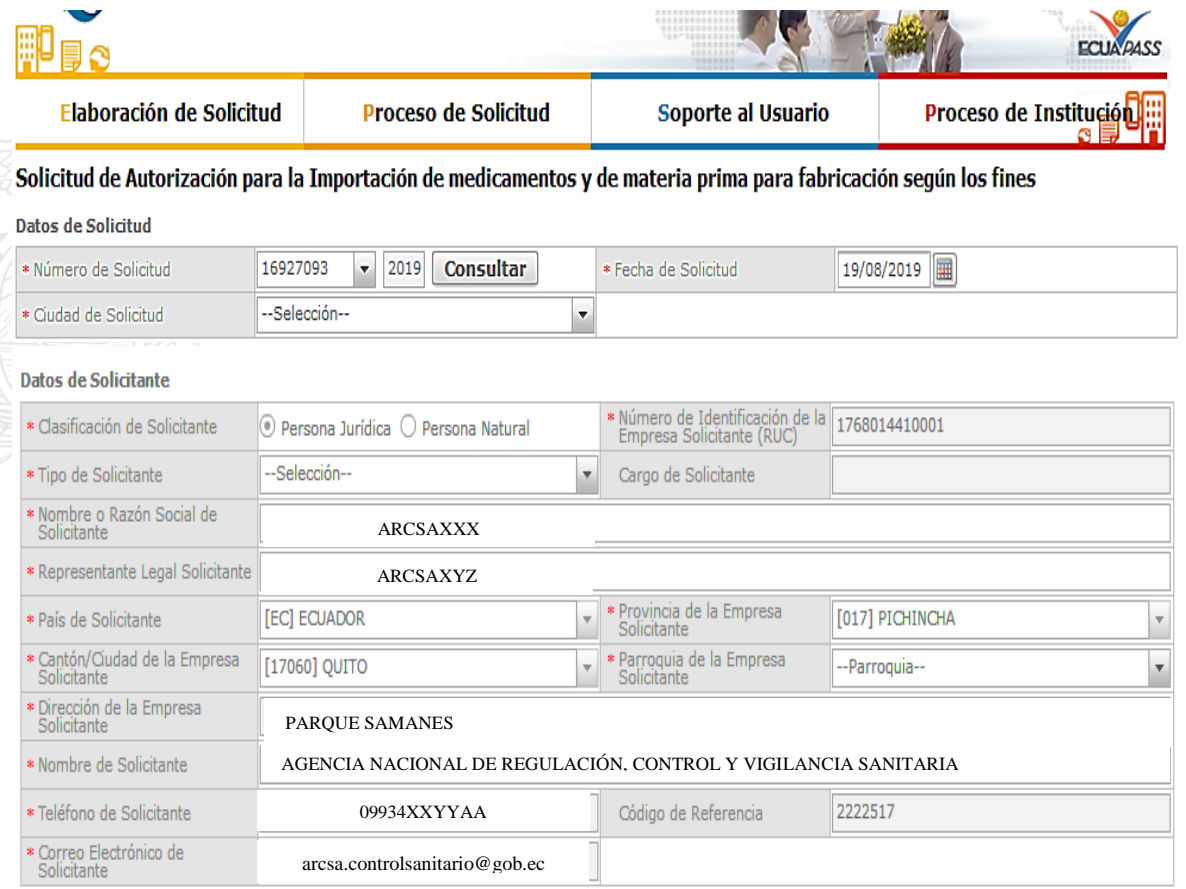

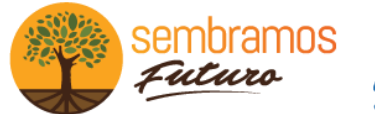

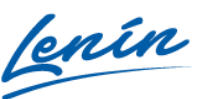

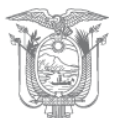

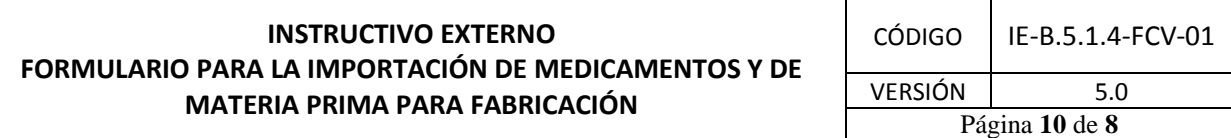

**NOTA 1:** Los solicitantes de los medicamentos importados por excepción conforme el Art. 144 de la Ley Orgánica de Salud, deberán indicar en aquellos campos que soliciten la información de la empresa solicitante, los datos de la persona natural o jurídica a quien la ARCSA autorizó la importación por excepción.

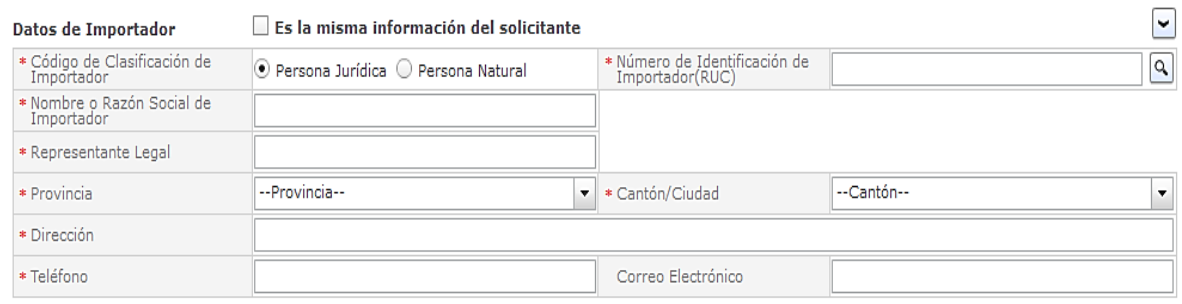

i. La sección "**Datos del producto**" debe estar completa únicamente con la información que fue aprobada en el registro sanitario y que corresponda al producto, para lo cual el usuario debe ingresar en el campo "**Subpartida arancelaria**" el número de la subpartida correspondiente a su producto y dar clic en la lupa que se encuentra de lado derecho. Posteriormente ingresar en el campo "**Número de registro sanitario**" su número completo de registro sanitario nacional, incluidos los guiones y dar clic sobre la lupa. Los datos que se carguen automáticamente por el sistema no deben ser modificados.

**NOTA 2:** Los medicamentos de uso y consumo humano que son importados por excepción conforme el Art. 144 de la Ley Orgánica de Salud, deberán completar el campo de "**Subpartida arancelaria**" con la subpartida arancelaria correspondiente a su medicamento y el campo "**Número de registro Sanitario en Ecuador**" con el número de Quipux mediante el cual la ARCSA autoriza la importación por excepción; en los demás campos de esta sección deberán indicar la frase "**NO APLICA**".

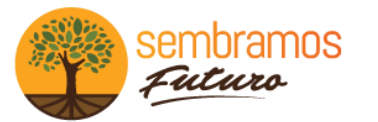

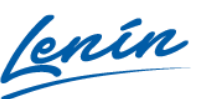

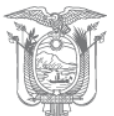

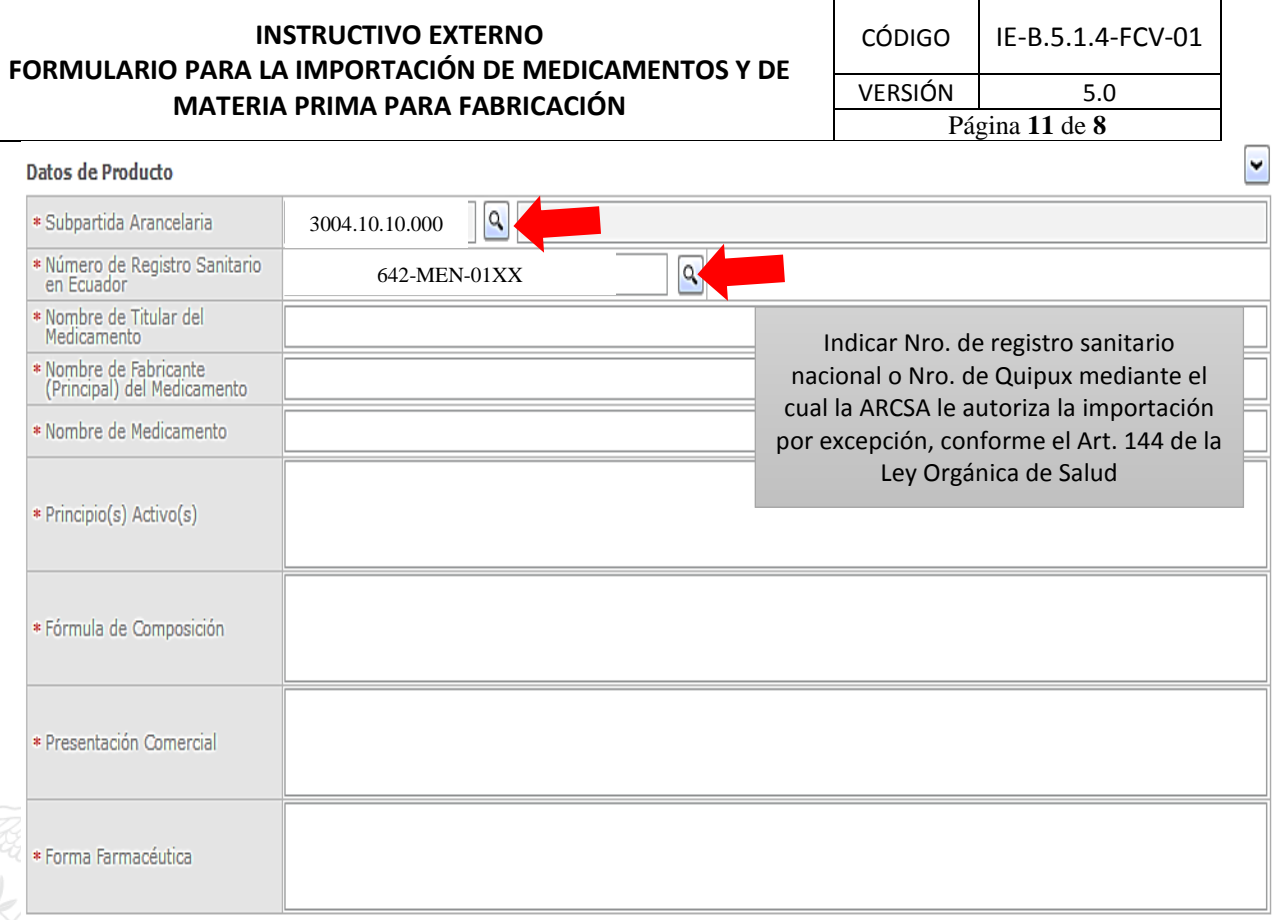

j. Para completar la información referente al o a los **lotes** del medicamento a importar debe llenarse la sección **1** conforme se indica en la siguiente imagen y dar clic en el botón "**Agregar**", posteriormente la información ingresada se visualizará en la sección **2**. De querer modificar o eliminar información ya ingresada se debe dar clic en el botón "**Modificar**" o "**Eliminar**" respectivamente.

Cabe recalcar que la información ingresada debe corresponder a cada uno de los lotes y presentaciones comerciales del producto a importar. Por ejemplo: El producto X tiene aprobado en el registro sanitario nacional 5 presentaciones comerciales, pero en la importación próxima a realizar trae únicamente 2 de sus presentaciones, para lo cual el usuario deberá completar la sección **1** con la información del primer lote del medicamento y su primera presentación comercial, dar clic en "**Agregar**" y posteriormente llenar la información del segundo lote del medicamento con su segunda presentación comercial a importar y dar clic en "**Agregar**". Ambos lotes del medicamento con cada una de las presentaciones comerciales a importar se visualizarán en la sección **2**.

El campo "**Lote a importarse del principio activo**" está sujeto a control posterior, motivo por el cual al llenar el formulario se deberá indicar en el campo "**Lote a importarse del principio activo**" la frase "**SUJETO A CONTROL POSTERIOR**". Cuando la ARCSA solicite esta

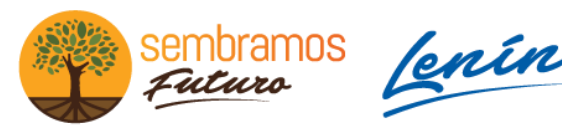

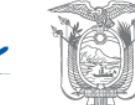

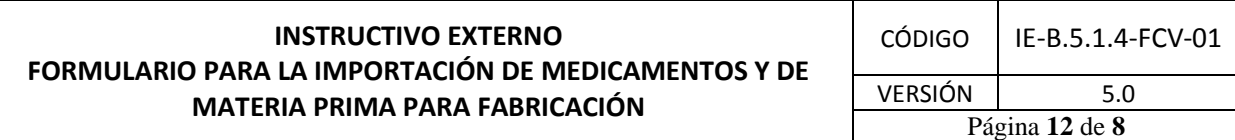

información, el titular del registro sanitario en el país deberá proporcionar la misma en el término de cinco (5) días, contados a partir de la fecha en la cual la Agencia solicite la información.

En el caso que el medicamento esté constituido por varios principios activos, el solicitante deberá completar el formulario de la siguiente manera:

- 1. Llenar la sección **1** con la información del medicamento y en los campos relacionados con el principio activo indicar la información del primer principio activo;
- 2. En el campo "**Lote a importarse del principio activo**" colocar la frase "**SUJETO A CONTROL POSTERIOR**" y entre paréntesis indicar el primer principio activo a detallarse. Una vez completa la sección **1** dar clic en "**Agregar**";
- 3. Para ingresar la información del segundo principio activo, llenar nuevamente la información del medicamento y en los campos del principio activo completar con la información del segundo principio activo a detallarse, indicando en el campo "**Lote a importarse del principio activo**" la frase "**SUJETO A CONTROL POSTERIOR**" y entre paréntesis el segundo principio activo. Una vez completa la sección **1** dar clic en "**Agregar**". Este paso se repetirá por cada uno de los principios activos que tenga el medicamento.

Cada vez que se llene la sección **1** por cada uno de los principios activos del medicamento, se deberá indicar la cantidad total en unidades a importarse del medicamento por lote. Por ejemplo: Se va a importar 10.000 unidades del medicamento "X" del lote "abc", el mismo está compuesto por 3 principios activos, cada vez que llene la sección **1** por cada uno de sus principios activos deberá colocar en el campo "**Cantidad en unidades a importarse del medicamento por lote**" las 10.000 unidades; sin embargo esto no representa que la cantidad de unidades del lote "abc" del medicamento "x" aumente.

**NOTA 3:** Los solicitantes de los medicamentos de uso y consumo humano importados por excepción, conforme el Art. 144 de la Ley Orgánica de Salud, deberán completar únicamente los campos de "**Lote a importarse del medicamento**", "**País de procedencia del medicamento**", "**Cantidad en unidades a importarse del medicamento por lote**" y "**Unidad**"; en los campos "**Nombre de fabricante del principio activo**" y "**Lote a importarse del principio activo**" deben indicar la frase "**IMPORTACIÓN POR EXCEPCIÓN**" y en el campo "**País de procedencia del principio activo**" seleccionar el mismo país de procedencia del medicamento. La cantidad en kilos del principio activo se obtendrá de la multiplicación de la concentración de su principio activo por la cantidad en unidades a importarse del medicamento por lote. En el caso de que el medicamento esté constituido por varios principios activo se deberá indicar la información correspondiente a un solo principio activo.

*LA AGENCIA NACIONAL DE REGULACIÓN, CONTROL Y VIGILANCIA SANITARIA SE RESERVA EL DERECHO DE ESTE DOCUMENTO, EL CUAL NO DEBE SER USADO PARA OTRO PROPÓSITO DISTINTO AL PREVISTO EN EL MISMO, DOCUMENTOS IMPRESOS O FOTOCOPIADOS SON COPIAS NO CONTROLADAS, VERIFICAR SIEMPRE CON LA ÚLTIMA VERSIÓN VIGENTE EN EL REPOSITORIO INSTITUCIONAL.*

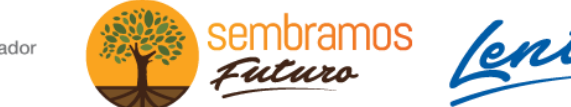

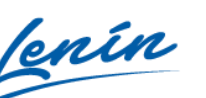

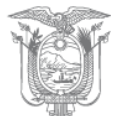

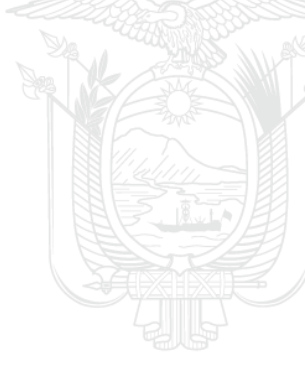

#### **AGENCIA NACIONAL DE** REGULACIÓN, CONTROL Y VIGILANCIA SANITARIA

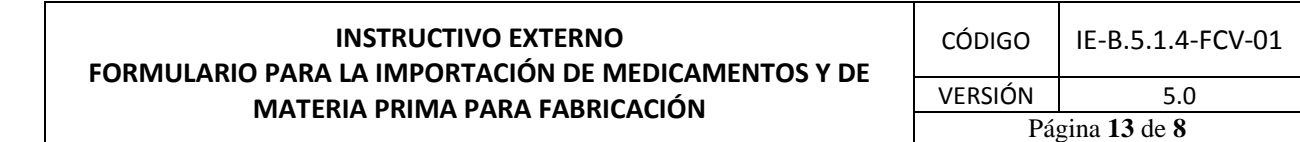

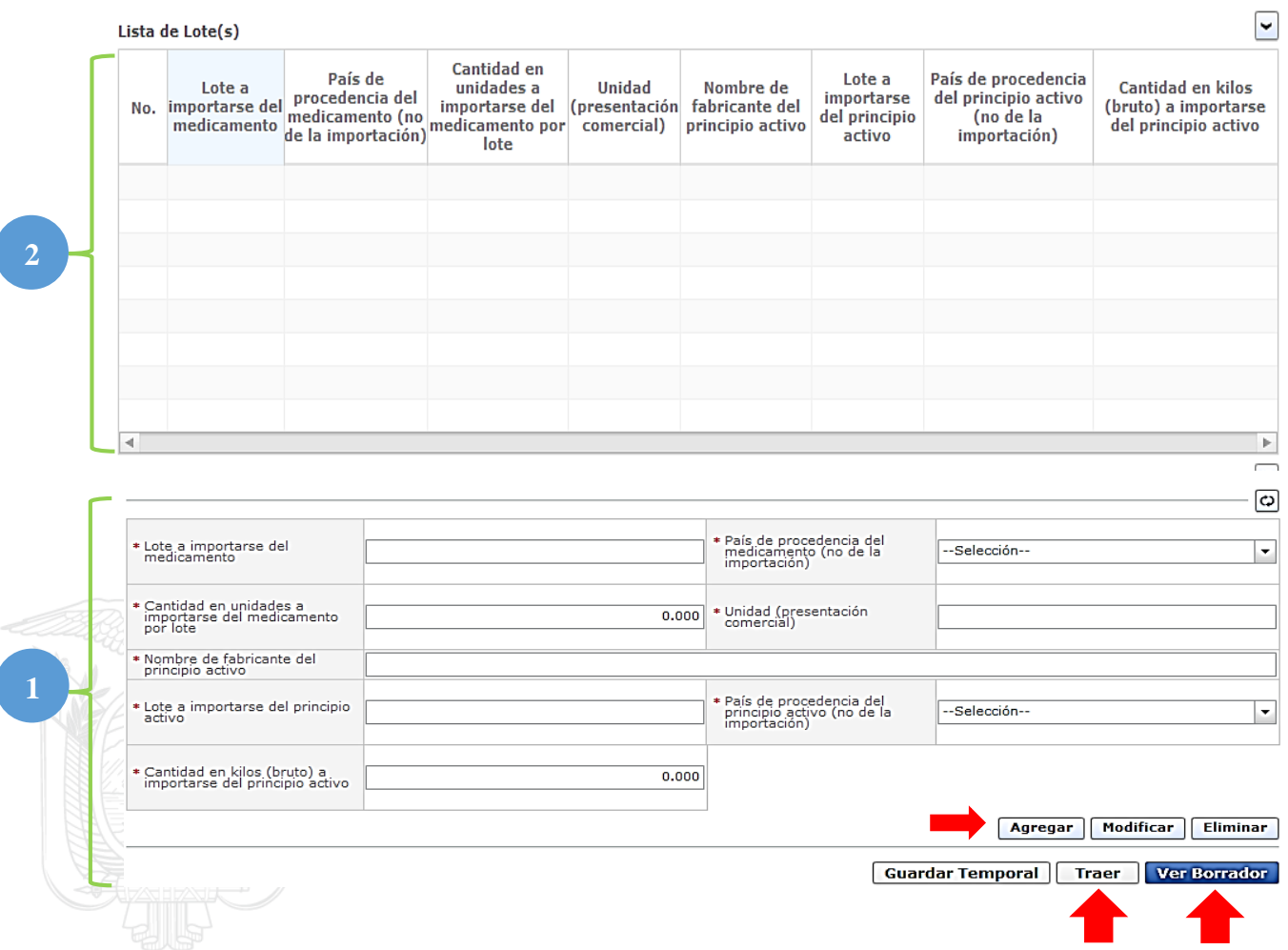

**NOTA 4:** El campo de "**Nombre del fabricante del principio activo**", deberá llenarse con la frase "**SUJETO A CONTROL POSTERIOR**"; y en el campo "**País de procedencia del principio activo**" deberá seleccionarse el país de procedencia del medicamento. Sin embargo, cuando la ARCSA solicite esta información, el titular del registro sanitario en el país deberá proporcionar la misma en el término de cinco (5) días, contados a partir de la fecha en la cual la Agencia solicite la información.

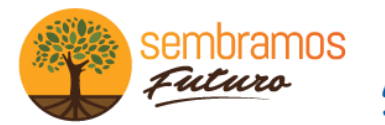

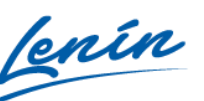

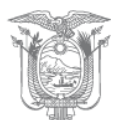

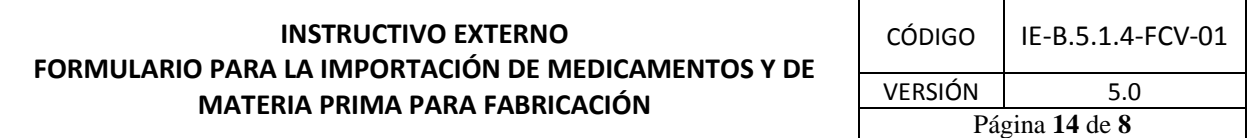

**NOTA 5:** Al final del formulario se podrán visualizar tres botones, cuya funcionalidad es la siguiente:

- a. El botón "**Guardar temporalmente**" le permitirá al usuario poder guardar de manera temporal el contenido de la solicitud;
- b. El botón "**Traer**" trae el contenido de una solicitud enviada o guardada temporalmente en el pasado.
- c. El botón "**Borrador**" valida los campos obligatorios que deben ser completados, en el caso que algún campo se encuentre vacío este botón mostrará en la ventana emergente "**Resultado de Validación**" cada uno de los campos que faltan por llenarse.
- k. Luego que el sistema comprueba que todos los campos obligatorios han sido completados se habilitará en el formulario siguientes los botones:
	- "**Regresar**", le permite al usuario seguir editando el formulario; y
	- "**Registrar**", le permite al usuario enviar y registrar el formulario en el sistema.

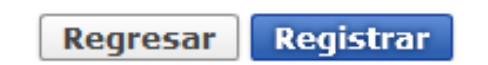

l. Al seleccionar "**Registrar**", aparecerá la siguiente ventana emergente, de estar seguro en la información ingresada seleccionar "**SI**" para registrar la solicitud

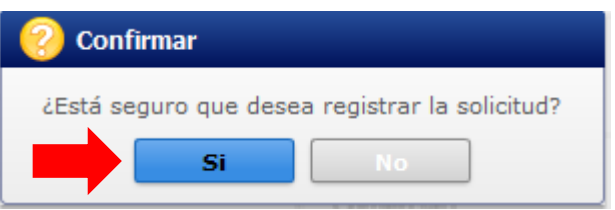

m. Se visualizará una declaración referente a la veracidad de la información proporcionada, el usuario debe leerla, dar clic en la opción "**Acepto haber leído y estar de acuerdo**" y seleccionar "**Aceptar**".

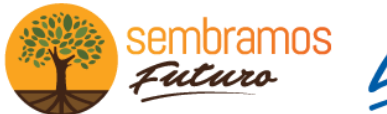

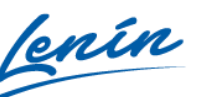

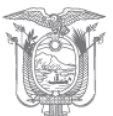

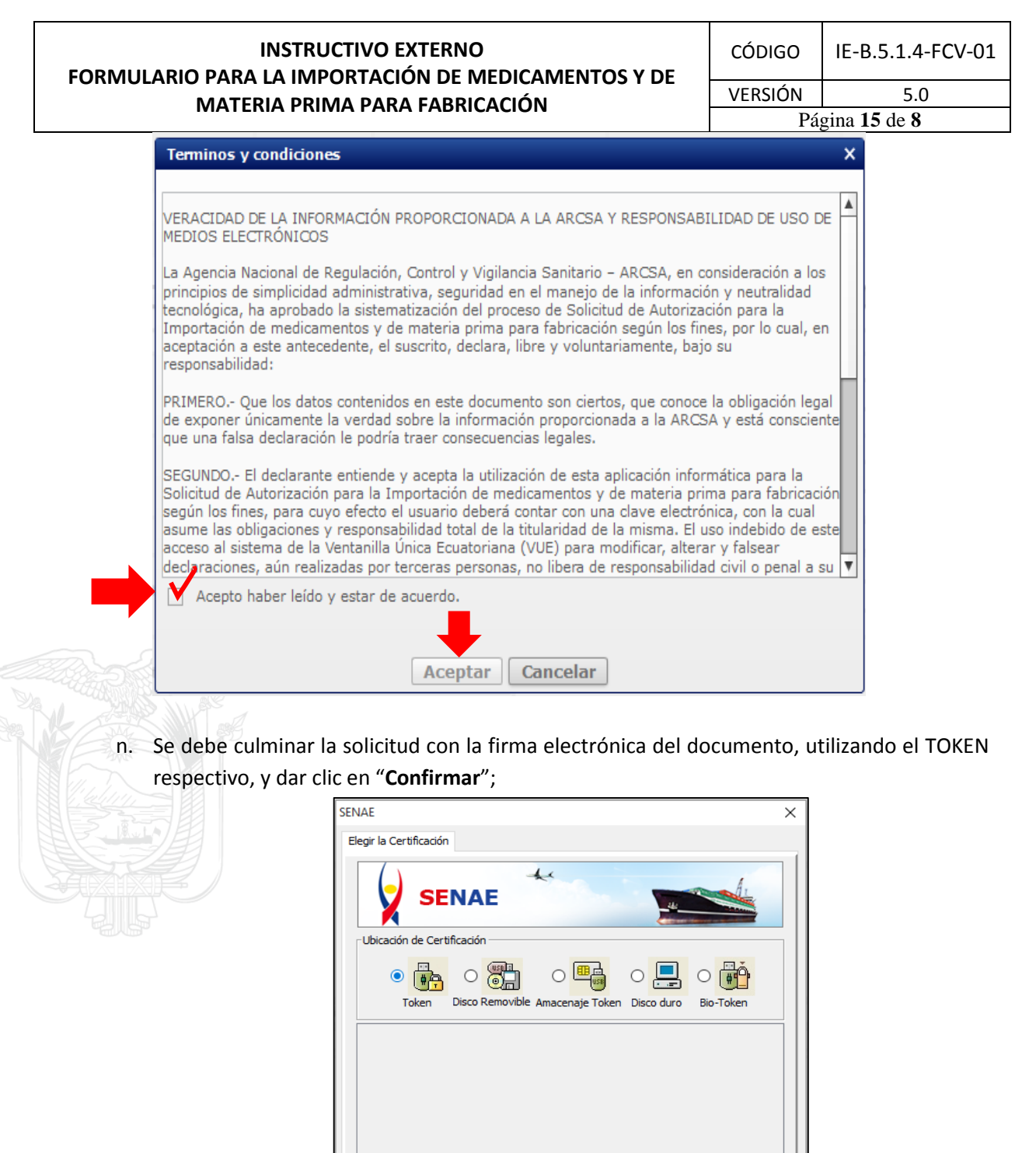

 $\bullet$  En caso de no encontrar la certificación, utilice  $\mathcal{P}_{\mathbf{\underline{There}}\mathbf{\underline{D}}}$ Datos de la certificación  $\lceil$  Los datos de la certificación elegida No existe la certificación elegida.  $\blacksquare$ Organización: Vigencia Válido: Disco duro Contraseña : Confirmar Cancelar Ver Certifica... Copyright<sup>®</sup> KICA inc Ltd. All Rights Reserved

LA AGENCIA NACIONAL DE REGULACIÓN, CONTROL Y VIGILANCIA SANITARIA SE RESERVA EL DERECHO DE ESTE DOCUMENTO, EL CUAL NO DEBE SER USADO PARA OTRO PROPÓSITO<br>DISTINTO AL PREVISTO EN EL MISMO, DOCUMENTOS IMPRESOS O FOTOCOPIADOS *REPOSITORIO INSTITUCIONAL.*

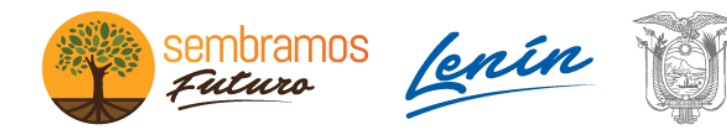

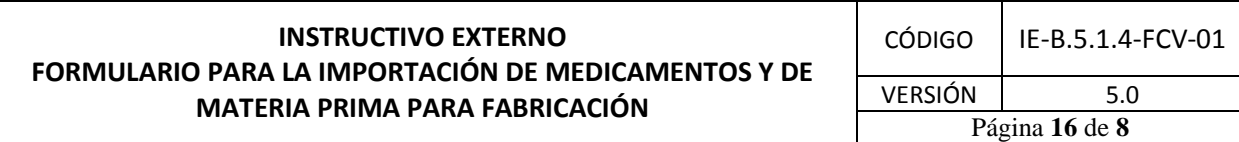

o. Una vez enviada la solicitud aparecerá un mensaje indicando que el proceso se ha realizado de manera correcta. Dar clic en el botón "**Aceptar**";

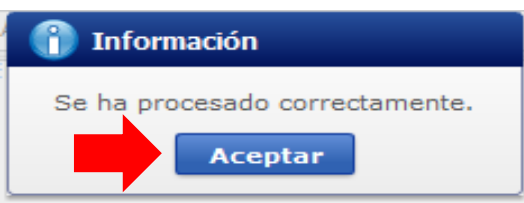

- p. Finalmente se podrá visualizar el estado de la solicitud, el cual puede ser:
	- **Solicitud Enviada:** Aparece inmediatamente posterior al envío de la solicitud;
	- **Solicitud Receptada:** Es remitido por la ARCSA, una vez que haya receptado el formulario;
	- **Solicitud Aprobada:** Es remitido por la ARCSA, una vez que esta haya procesado la solicitud;
	- **AUCP Enviado a la Aduana:** Es remitido por la ARCSA, en conjunto con el estado de "**Solicitud aprobada**".
- q. Para realizar el llenado de la Declaración Aduanera por importación se deberá utilizar el número de solicitud obtenido, que se muestra en la siguiente imagen; siempre y cuando el estado de la solicitud indique "**AUCP Enviado a la Aduana**", caso contrario no será aceptada en la transmisión de la DAI:

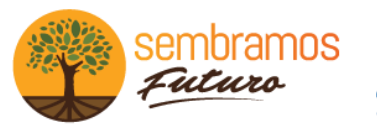

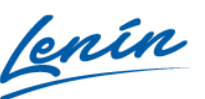

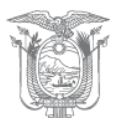

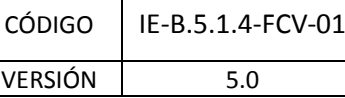

Página **17** de **8**

Consulta de Estado Actual de Procesamiento

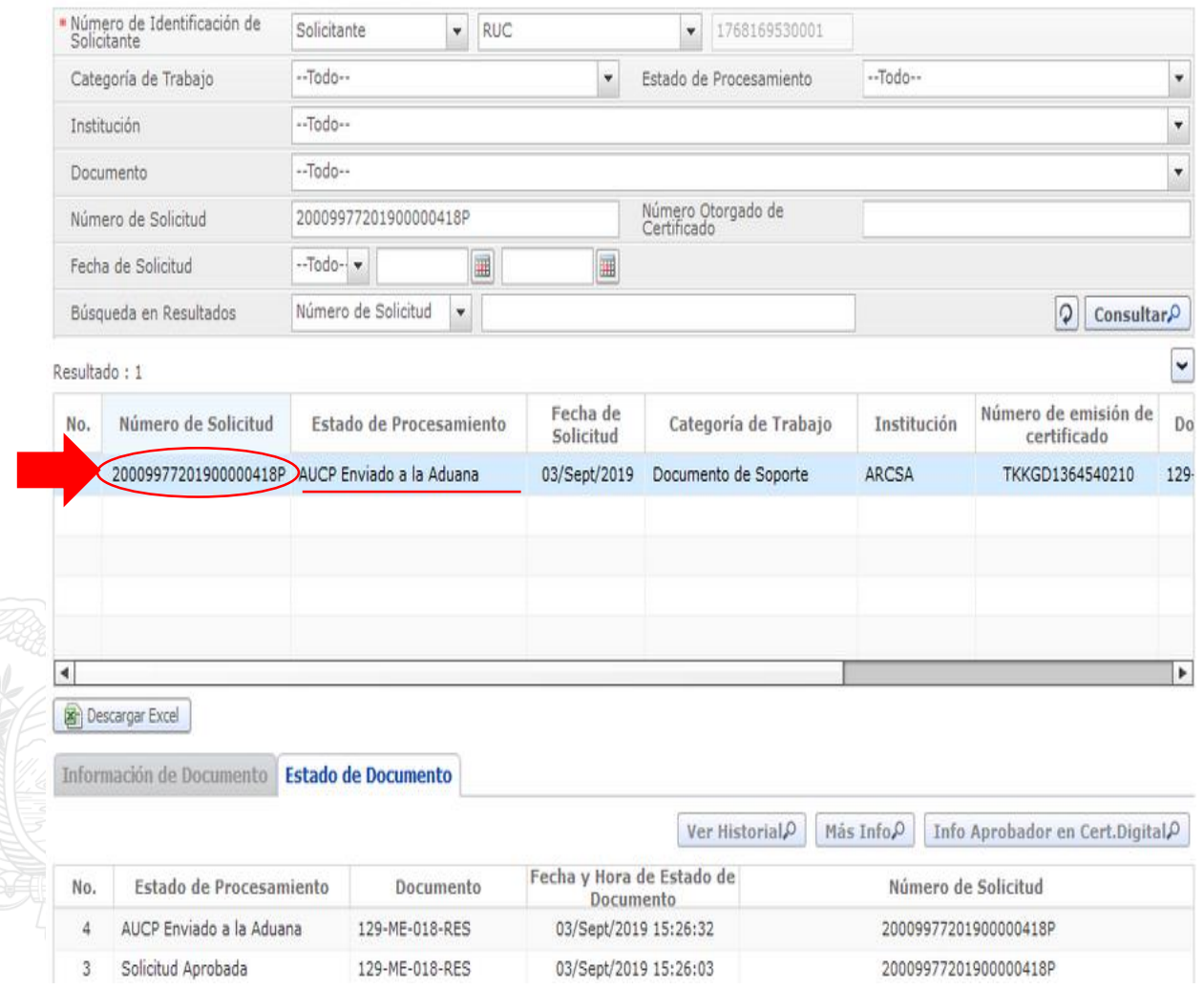

#### <span id="page-15-0"></span>**3.2 Anulación del Formulario 129-ME-018-REQ**

Para anular el formulario 129-ME-018-REQ "*Solicitud de autorización para la importación de medicamentos y de materia prima para fabricación según los fines*", que se encuentre en estado **"AUCP Enviado a la Aduana"** y que no presente alguna declaración aduanera de importación, debe realizar los siguientes pasos:

a. Ingrese al portal web de la VUE, e inicie sesión con el RUC / ID. Usuario / Contraseña correspondiente, y seleccione directamente la opción **"Ventanilla única".**

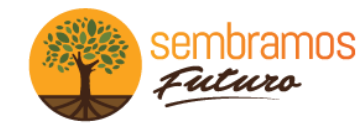

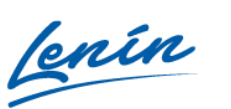

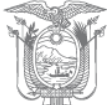

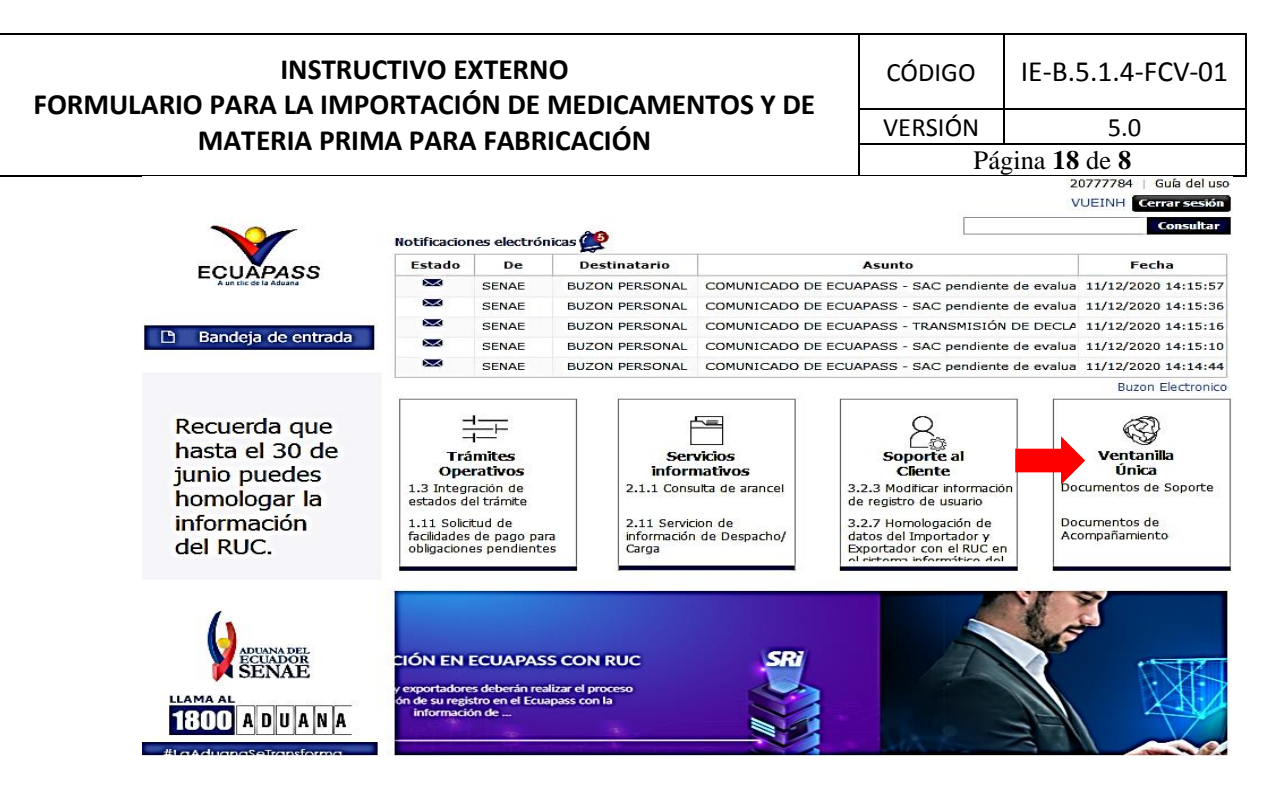

b. Se abrirá la siguiente ventana, seleccionar el ícono "**Proceso de Solicitud"** y dar clic en **"Funciones de conveniencia".** Se desplegará un listado, en el que debe elegir la opción **"Consulta de Estado Actual de Procesamiento (Usuario)"**

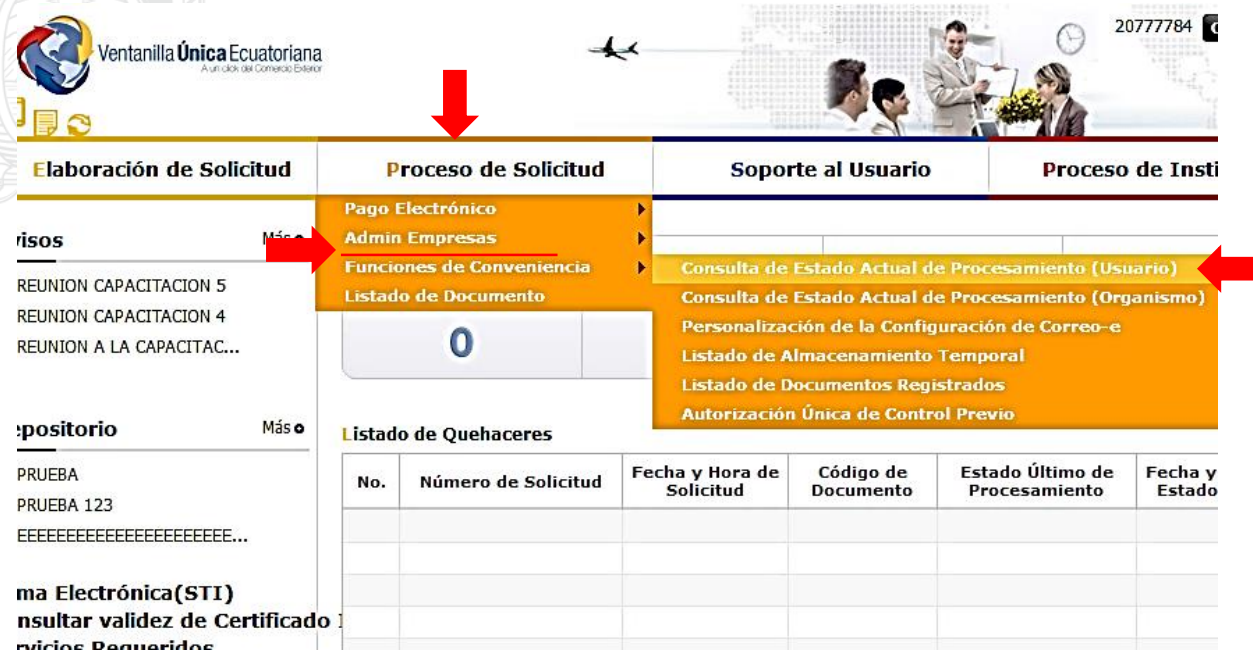

*LA AGENCIA NACIONAL DE REGULACIÓN, CONTROL Y VIGILANCIA SANITARIA SE RESERVA EL DERECHO DE ESTE DOCUMENTO, EL CUAL NO DEBE SER USADO PARA OTRO PROPÓSITO DISTINTO AL PREVISTO EN EL MISMO, DOCUMENTOS IMPRESOS O FOTOCOPIADOS SON COPIAS NO CONTROLADAS, VERIFICAR SIEMPRE CON LA ÚLTIMA VERSIÓN VIGENTE EN EL REPOSITORIO INSTITUCIONAL.*

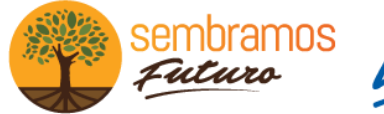

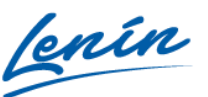

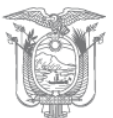

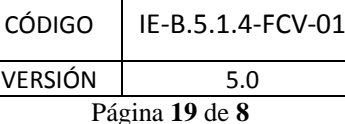

ヿ

c. En la sección de **"Resultado"** dar clic al número de solicitud según corresponda, seleccionar el ícono **"Información de Documento"** y dar clic en **"Ver original"**

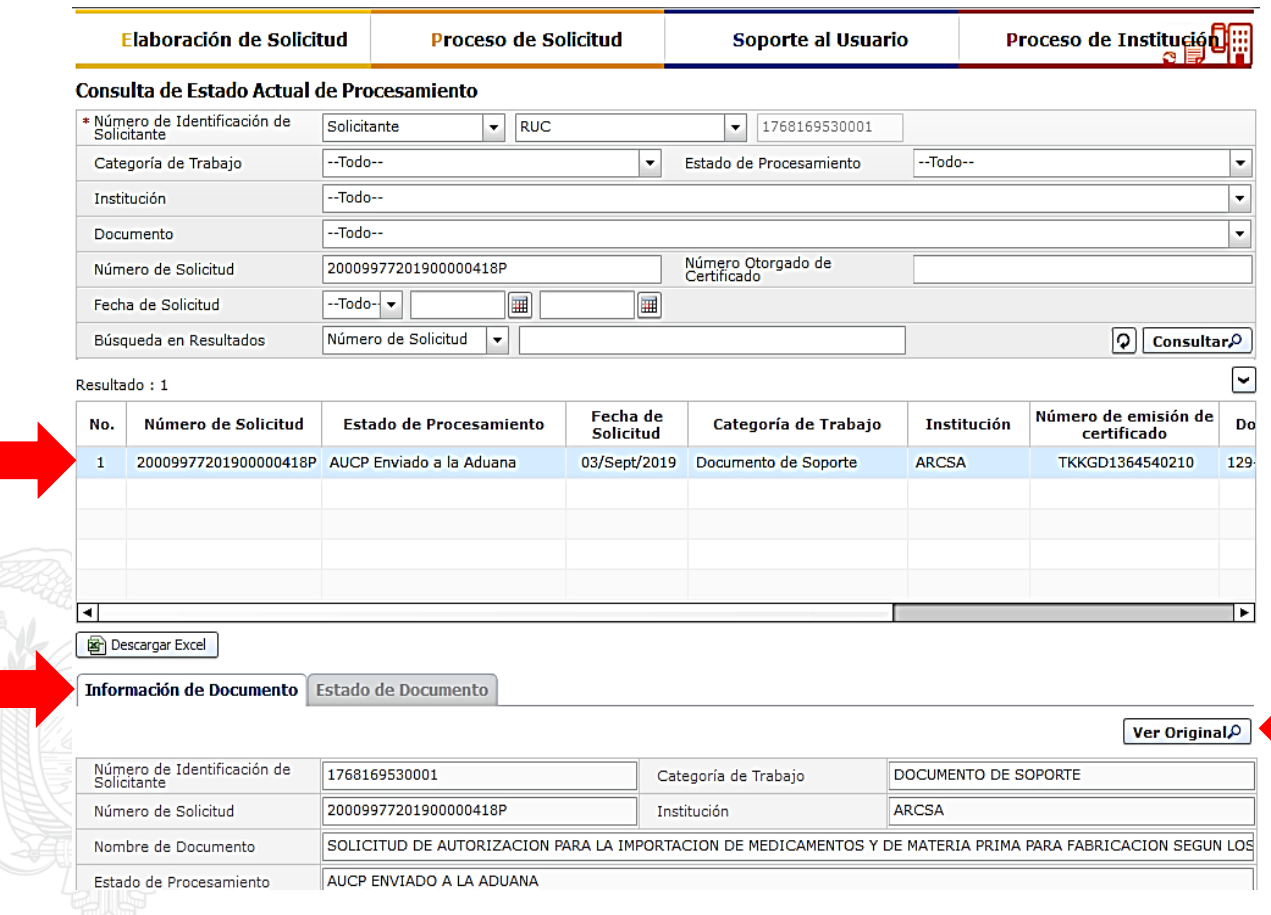

d. Seleccionar la opción **"Solicitar Anulación",** la misma que se encuentra en la parte inferior derecha del formulario.

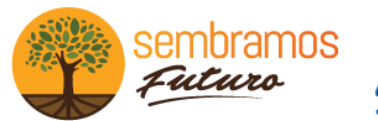

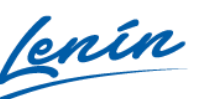

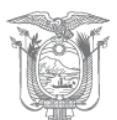

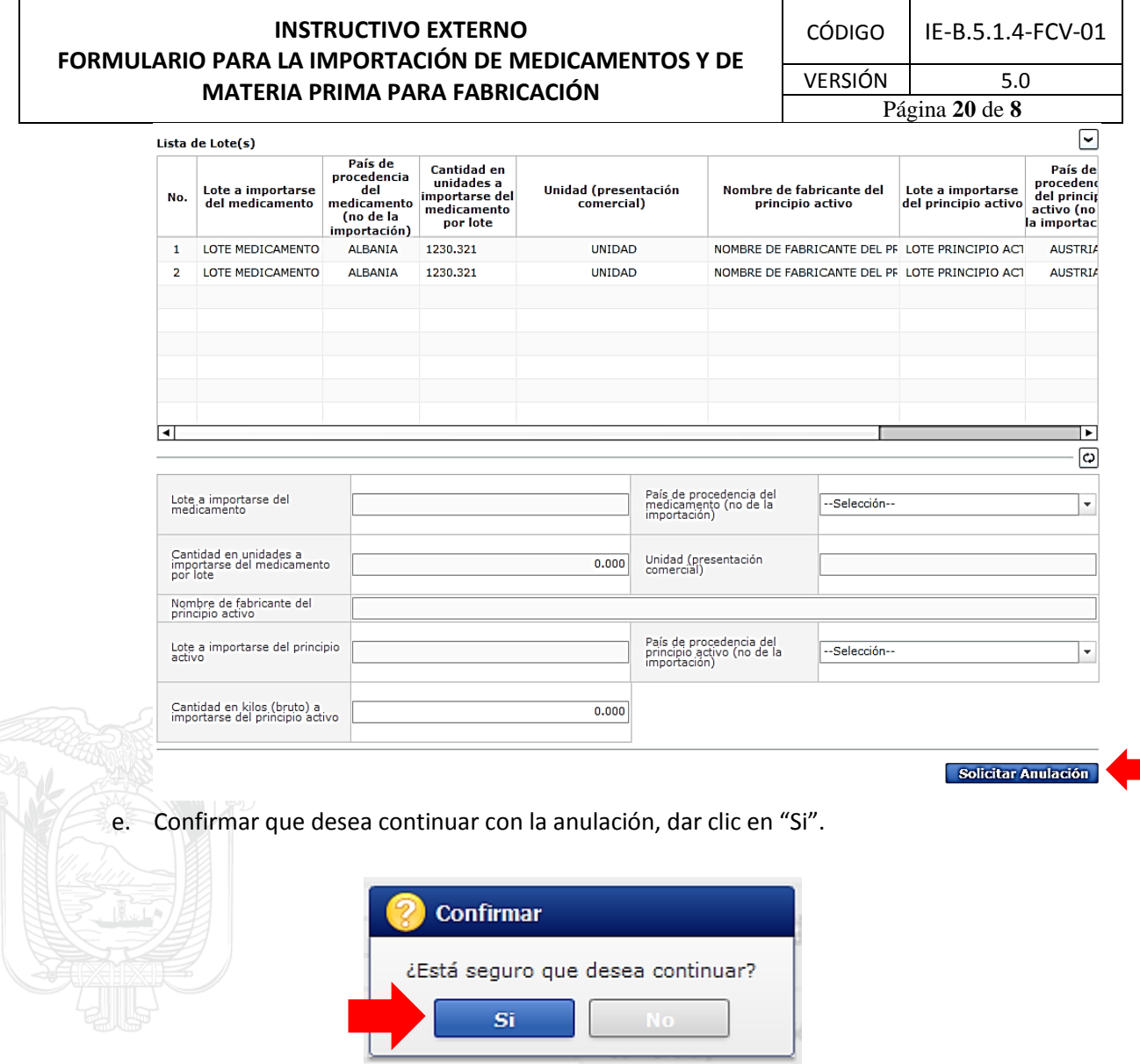

f. Detallar el motivo por el cual desea realizar la anulación y dar clic en "**Registrar**".

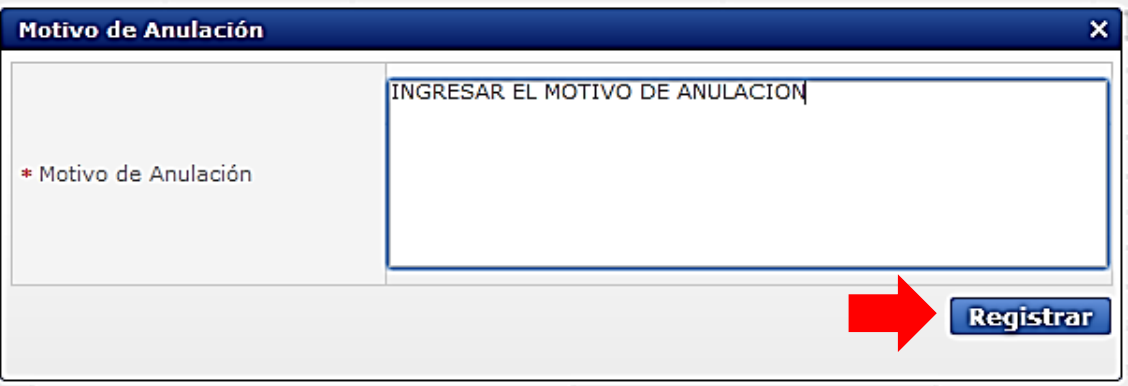

LA AGENCIA NACIONAL DE REGULACIÓN, CONTROL Y VIGILANCIA SANITARIA SE RESERVA EL DERECHO DE ESTE DOCUMENTO, EL CUAL NO DEBE SER USADO PARA OTRO PROPÓSITO<br>DISTINTO AL PREVISTO EN EL MISMO, DOCUMENTOS IMPRESOS O FOTOCOPIADOS *REPOSITORIO INSTITUCIONAL.*

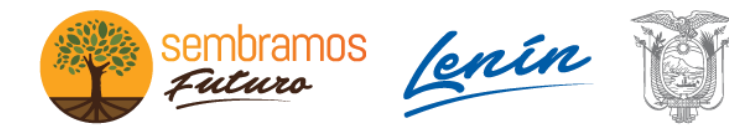

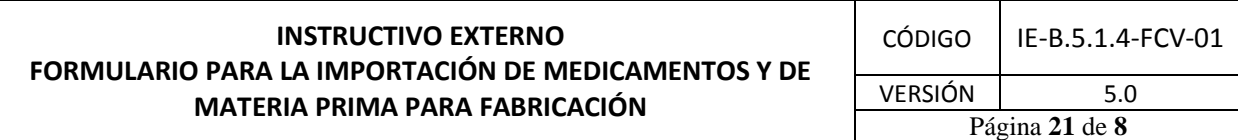

g. Posteriormente podrá visualizar en la ventana **"Consulta de Estado Actual de Procesamiento"** que el estado de la solicitud es **"Anulación Aprobada".**

#### Conculta de Estado Actual de Drocesamiento

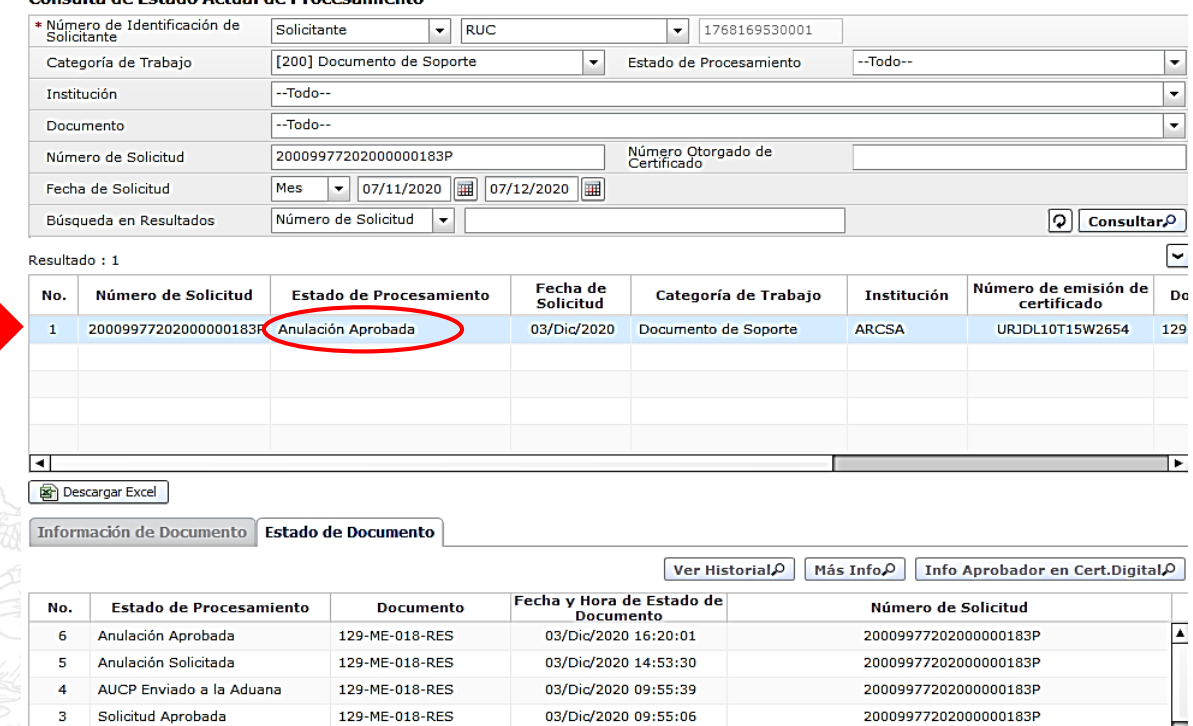

03/Dic/2020 09:50:03

129-ME-018-REQ

LA AGENCIA NACIONAL DE REGULACIÓN, CONTROL Y VIGILANCIA SANITARIA SE RESERVA EL DERECHO DE ESTE DOCUMENTO, EL CUAL NO DEBE SER USADO PARA OTRO PROPÓSITO<br>DISTINTO AL PREVISTO EN EL MISMO, DOCUMENTOS IMPRESOS O FOTOCOPIADOS *REPOSITORIO INSTITUCIONAL.*

 $\overline{2}$ 

Solicitud Receptada

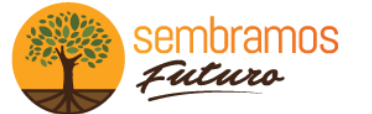

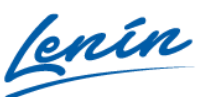

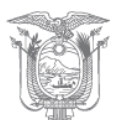

ţ

20009977202000000183P